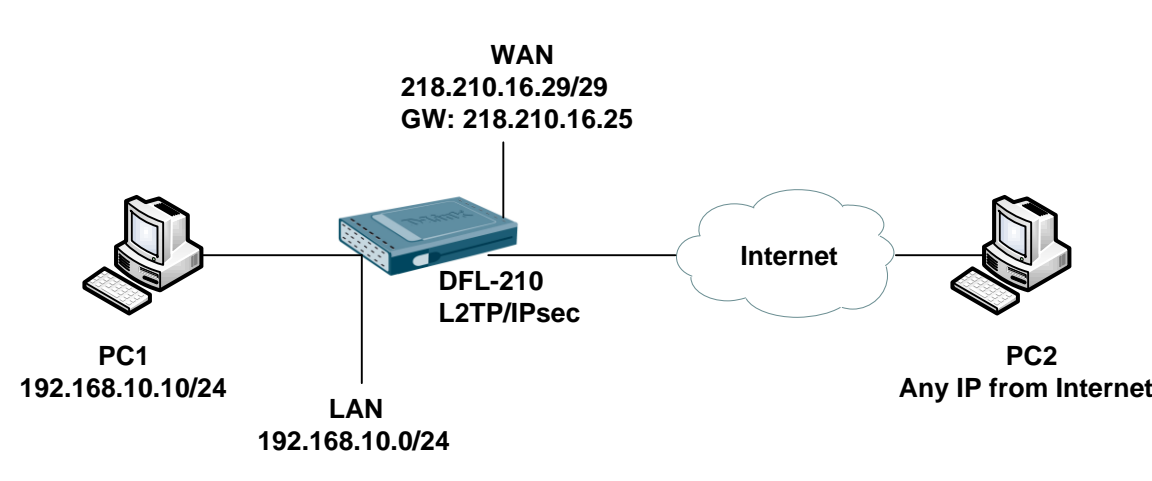

### [DFL-210 Setup]

1. Address Book > InterfaceAddresses

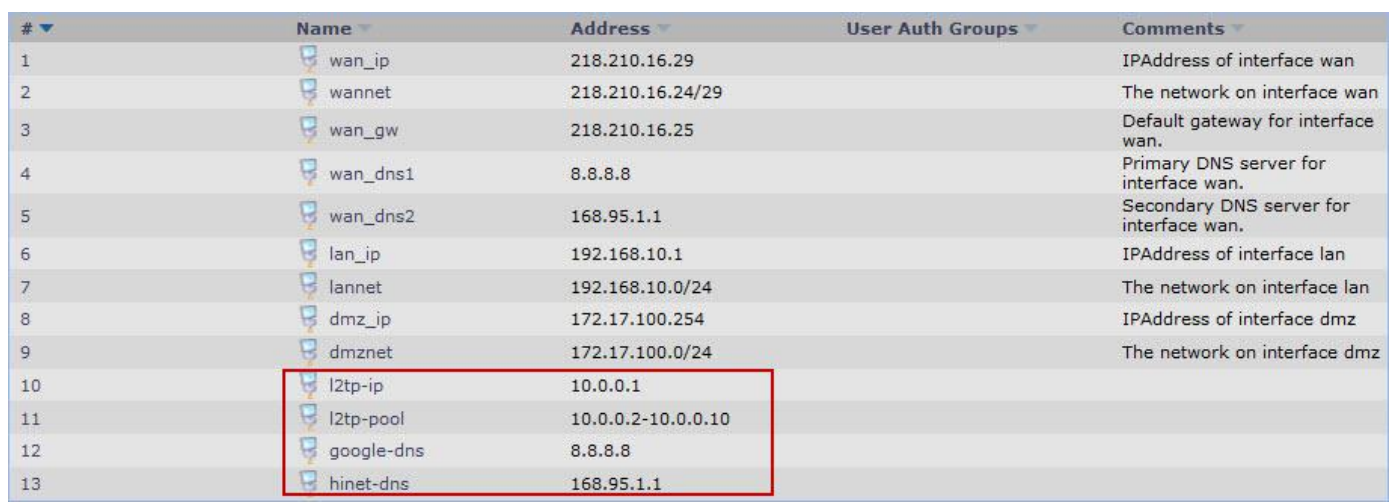

# 2. Objects > Authentication Objects > Add > Pre-Shared Key

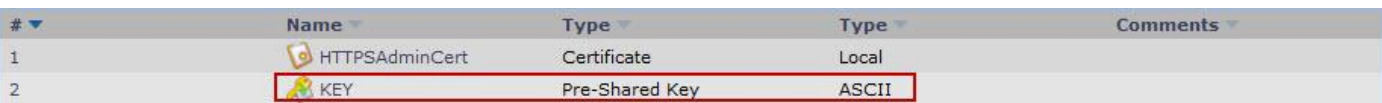

## 3. Interfaces > IPsec

### General

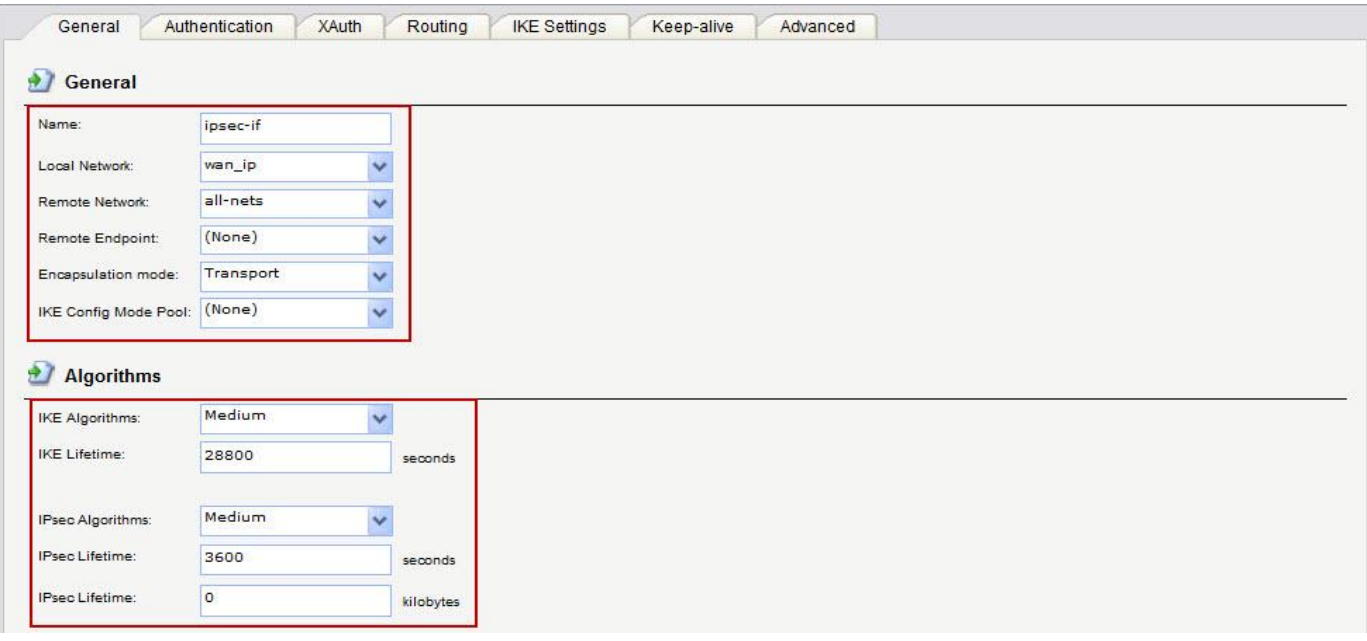

#### Routing

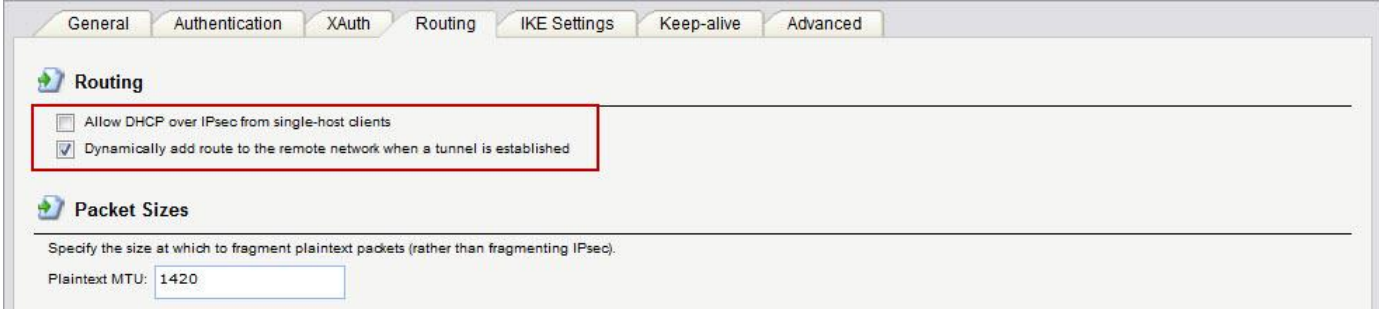

# Advanced

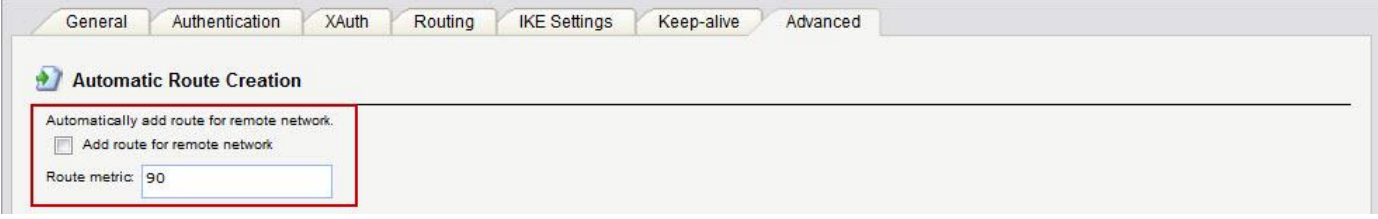

## 4. Interfaces > PPTP/L2TP Servers

#### General

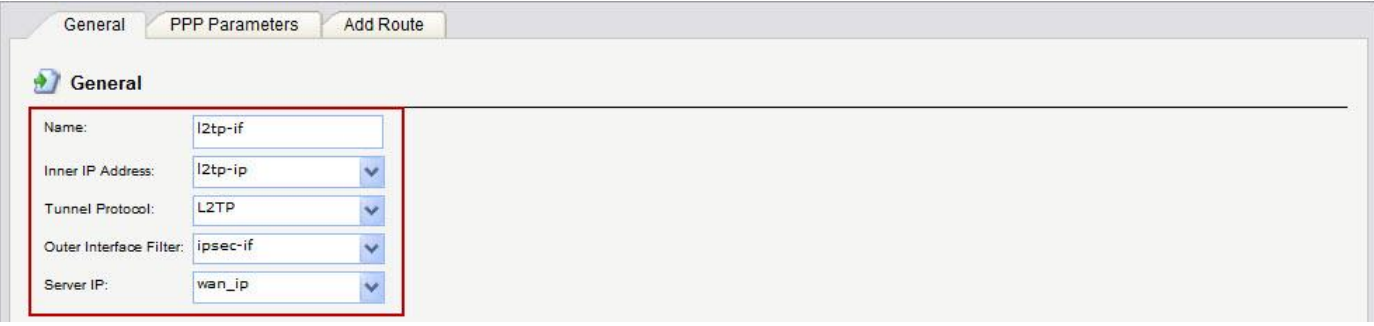

#### PPP Parameters

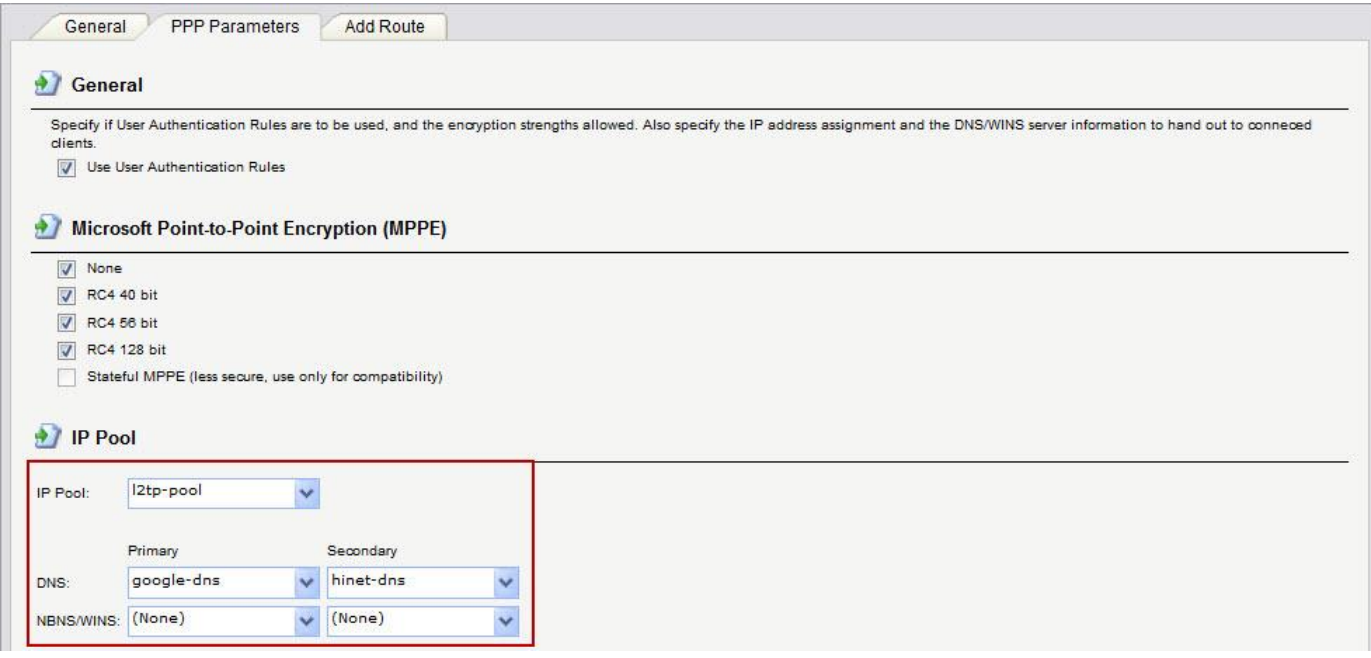

5. Create a new Authentication DB for L2TP and create a new dial-in user account.

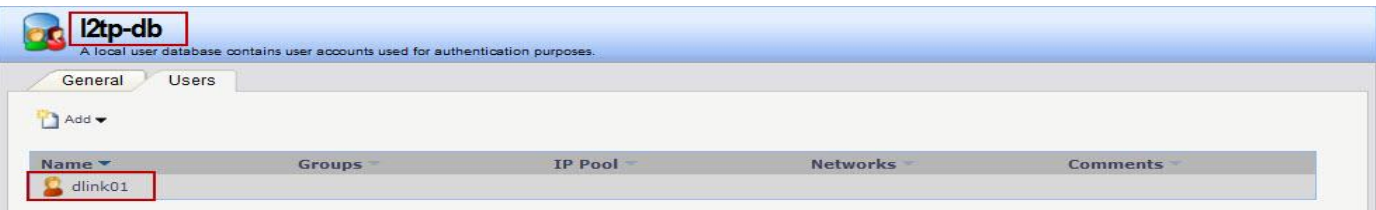

6. User Authentication > User Authentication Rule General

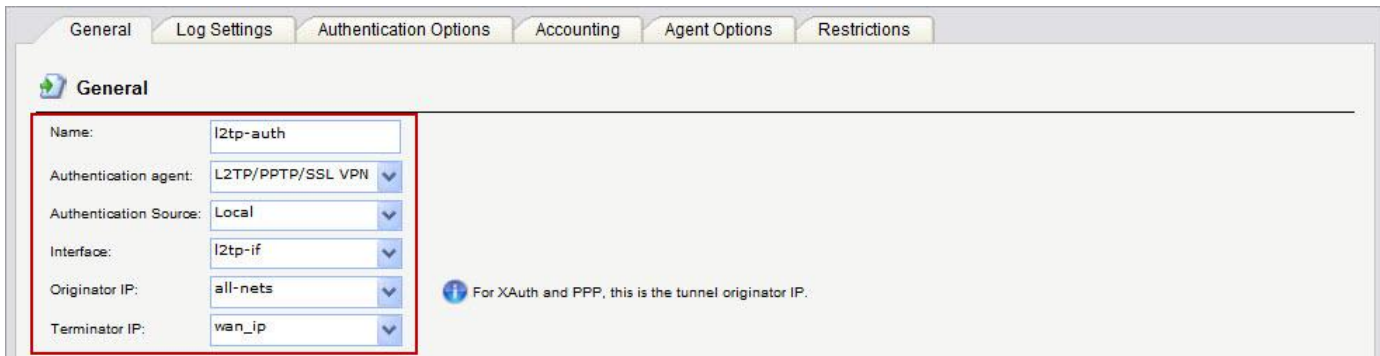

### Authentication Options

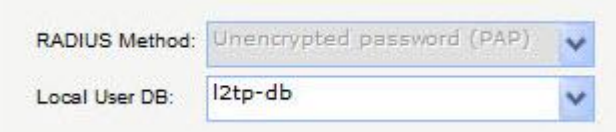

7. Create an interface groups for IP rules use.

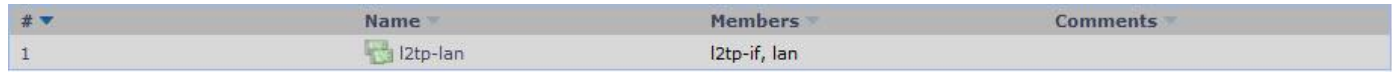

8. Rules > IP Rules

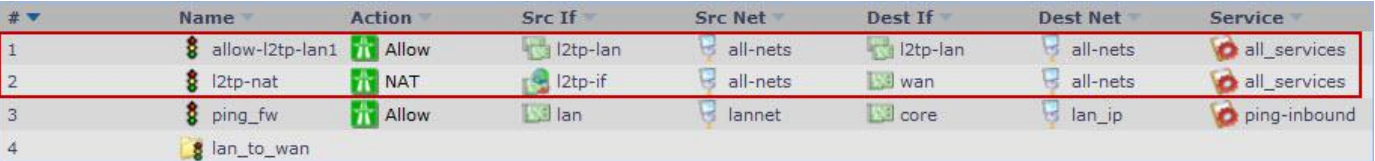

- ※ NAT rule must law than allow this rule.
- [Test]
- 1. Before dial-in PC2 is use 111.250.24.114 this public IP.
- 2. When PC2 dial-in to DFL-210, PC2 will use DFL-210 WAN IP and pass through Internet.
- 3. PC2 can go through Internet and connect to PC1 at the same time

END